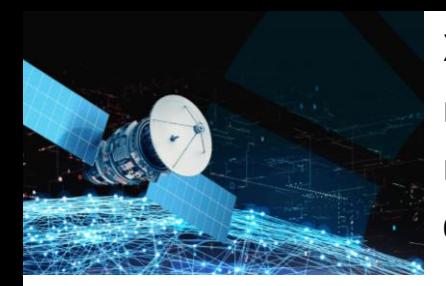

X CONFERÊNCIA NACIONAL DE CARTOGRAFIA E GEODESIA INFORMAÇÃO GEOESPACIAL PARA OS OBJETIVOS DE DESENVOLVIMENTO SUSTENTÁVEL INSTITUTO POLITÉCNICO DA GUARDA 02 – 03 NOVEMBRO 2023

# **Um Sistema de Informação de Património baseado em nuvens de pontos aplicado ao Mosteiro dos Jerónimos em Lisboa**

Paula REDWEIK<sup>1,2</sup>, Manuel SANCHEZ-FERNANDEZ<sup>3</sup> , Maria José MARÍN<sup>3</sup> e José Juan de SANJOSÉ<sup>3</sup>

<sup>1</sup> Departamento de Engenharia Geográfica, Geofísica e Energia, Faculdade de Ciências, Universidade de Lisboa

2 Instituto Dom Luís, Faculdade de Ciências, Universidade de Lisboa

3 INTERRA Research Institute for Sustainable Territorial Development, University of Extremadura, Espanha

(pmredweik@fc.ul.pt; msf@unex.es; mjmarin@unex.es; jjblasco@unex.es)

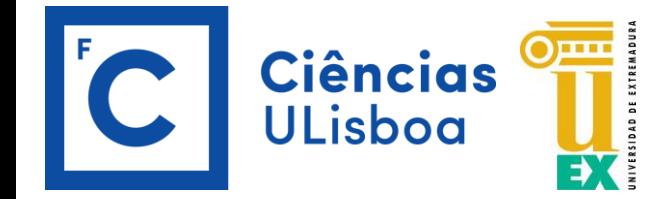

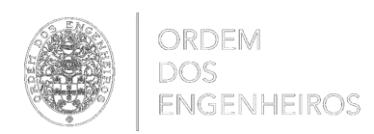

# Nós e os outros …

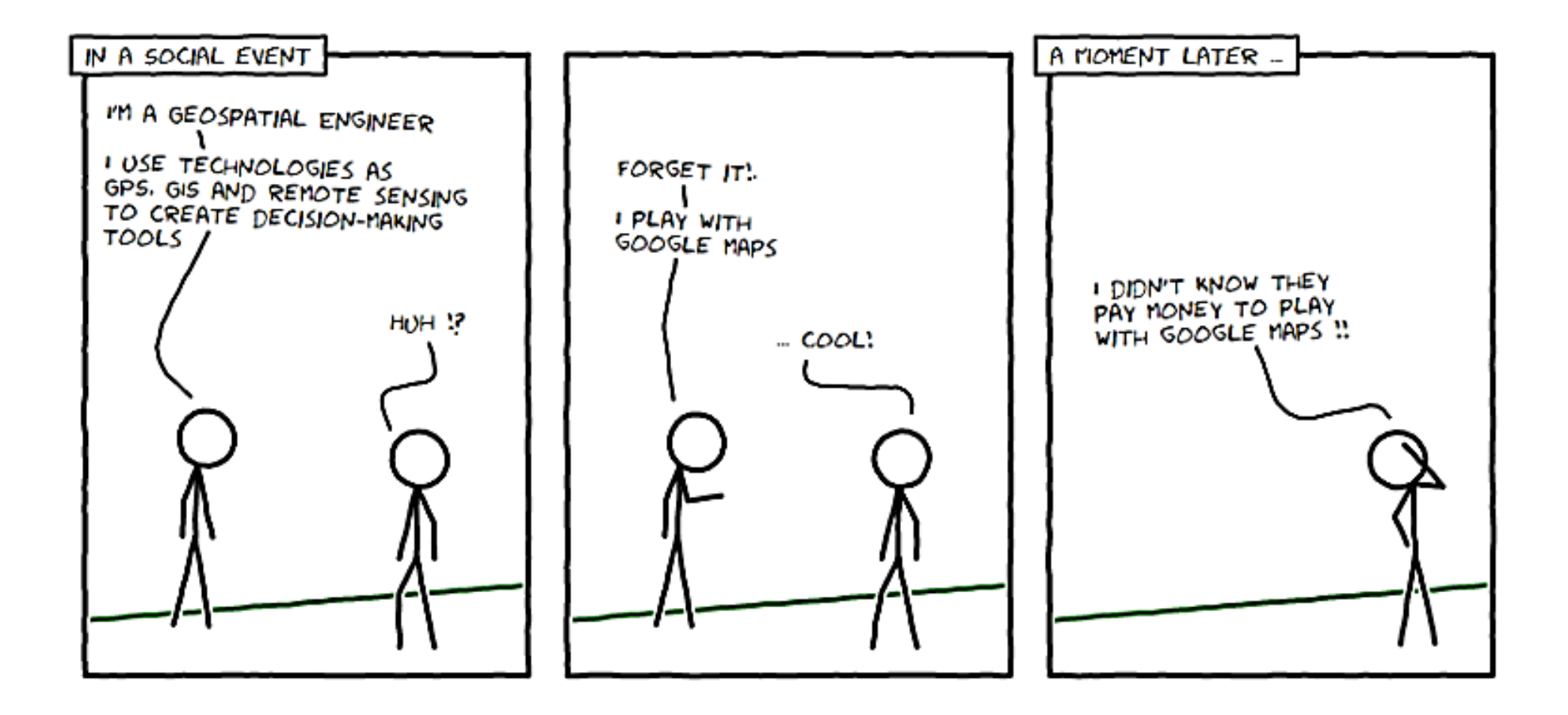

Fonte: https://mhdhabboub.com/2018/02/24/what-is-geospatial-engineering-anyway/

# Nós e os outros perante uma nuvem de pontos de património

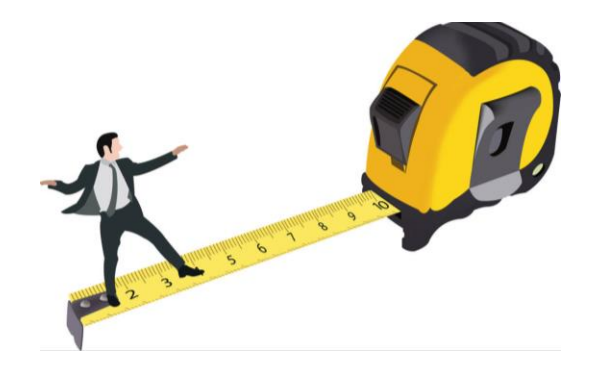

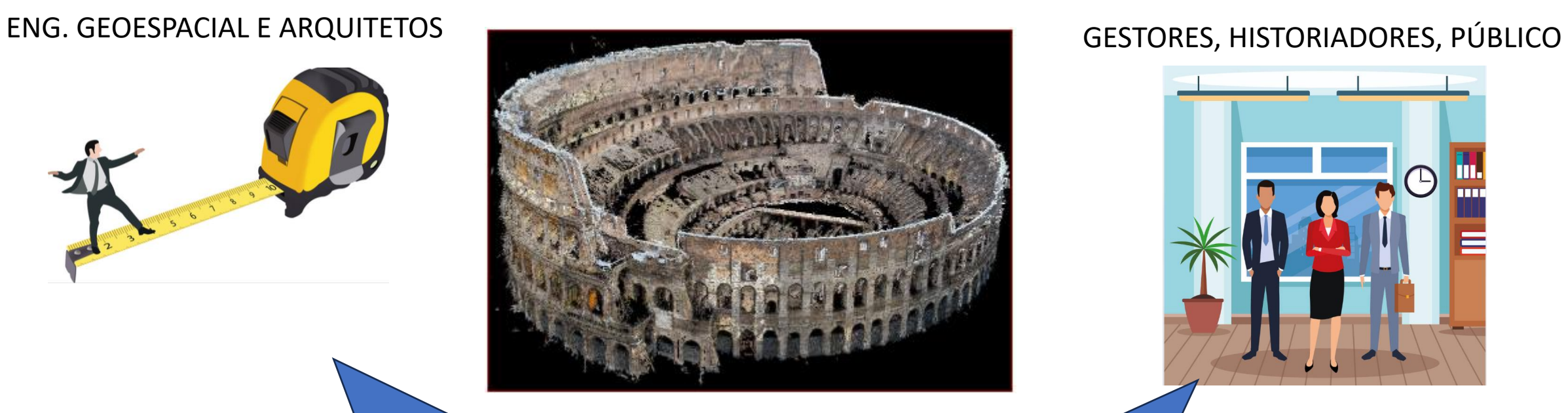

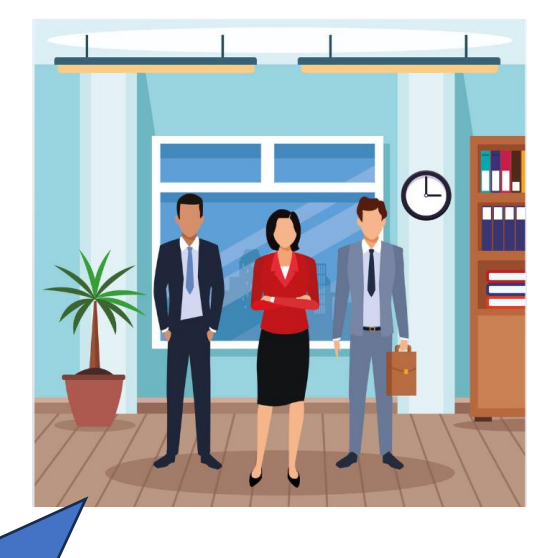

A nuvem está muito completa! O registo das nuvens ficou perfeito! Conseguimos uma precisão sub-centimétrica! Cortes verticais, cortes horizontais, ortofotos, modelos sólidos… Missão cumprida!

Muito giro!! Mas… Não consigo abrir no computador… Abre, mas não se mexe! Queria ver só o que foi construído em… Que arquiteto fez esta parte? Quando é que esta zona foi restaurada?

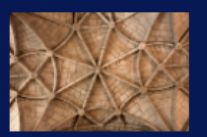

Explore várias visões do Mosteiro através de um modelo 3D. Aceda a variada informação sobre componentes, épocas, arquitetos e intervenções ocorridas. Para isso:

1- Selecione o tema em VER POR 2- Escolha as OPÇÕES que aparecem em baixo 3- Escolha o modo de APRESENTACÃO 4- Carreque no botão VISUALIZAR 5- Explore o modelo 3D no visualizador 6- Antes de nova pesquisa carregue em **LIMPAR OPCÕES** 

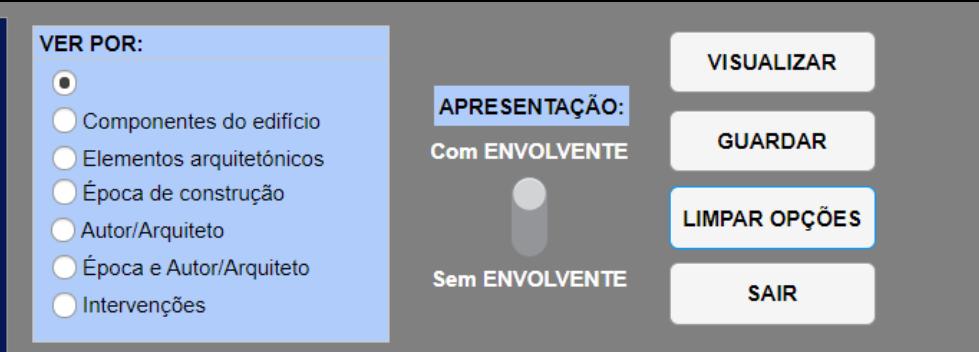

**Heritage Information System Tool to Enable Research and Interventions Analysis** 

## Objetivo:

Facultar a análise de modelos 3D semânticos de monumentos a um público não geoespacial

## Caso estudado:

Mosteiro dos Jerónimos em Lisboa

## Público alvo:

Gestores do monumento, historiadores, historiadores de arte, professores, público em geral

#### **INSTRUCÕES PARA O VISUALIZADOR**

#### USE O RATO PARA:

RODAR (botão esq.), MOVER (botão dir.), ZOOM (roda)

#### PARA MELHOR VER A ESTRUTURA:

1- Selecione Shaders > EDLShader 2- Para remover o efeito: Shaders > Remove

#### PARA VER A COR NATURAL:

- 1- Clique sobre a nuvem, até aparecer uma caixa amarela
- 2- Selecione Options > Selected entity - Desligue 'Show Scalar Field' - Lique 'Show Colors'

**PARA VER RESULTADOS ANTERIORES:** Deslize a janela de visualização para o lado.

# **HISTERIA**

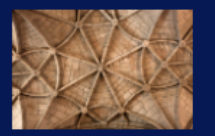

Explore várias visões do Mosteiro através de um modelo 3D. Aceda a variada informação sobre componentes, épocas, arquitetos e intervenções ocorridas. Para isso:

1- Selecione o tema em VER POR 2- Escolha as OPÇÕES que aparecem em baixo<br>3- Escolha o modo de APRESENTAÇÃO 4- Carregue no botão VISUALIZAR 5- Explore o modelo 3D no visualizador 6- Antes de nova pesquisa carregue em **LIMPAR OPÇÕES** 

#### **INSTRUCÕES PARA O VISUALIZADOR**

#### **USE O RATO PARA:**

RODAR (botão esq.). MOVER (botão dir.), ZOOM (roda)

#### PARA MELHOR VER A ESTRUTURA:

1- Selecione Shaders > EDLShader 2- Para remover o efeito: Shaders > Remove

#### PARA VER A COR NATURAL:

- 1- Clique sobre a nuvem, até aparecer uma caixa amarela. 2- Selecione Options > Selected entity
	- Desligue 'Show Scalar Field'
		- Ligue 'Show Colors'

**PARA VER RESULTADOS ANTERIORES:** Deslize a janela de visualização para o lado.

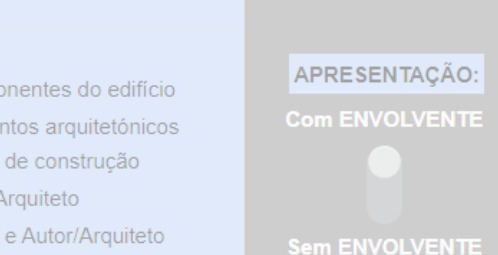

**VER POR:** 

Comp

Eleme

Epoca

Autor/

Época

Intervenções

 $\bullet$ 

**VISUALIZAR GUARDAR LIMPAR OPCÕES SAIR** 

## **HISTERIA**

Facultar a análise de modelos 3D semânticos de monumentos a um público não geoespacial

**VER POR**  $\Box$ 

> Comp Eleme Epoca Autor/

> ) Época

Interve

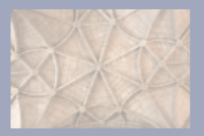

Explore várias visões do Mosteiro através de um modelo 3D. Aceda a variada informação sobre componentes, épocas, arquitetos e intervenções ocorridas. Para isso:

1- Selecione o tema em VER POR 2- Escolha as OPÇÕES que aparecem em baixo 3- Escolha o modo de APRESENTAÇÃO I- Carreque no botão VISUALIZAR 5- Explore o modelo 3D no visualizador 6- Antes de nova pesquisa carregue em **LIMPAR OPCÕES** 

#### **INSTRUCÕES PARA O VISUALIZADOR**

USE O RATO PARA:

RODAR (botão esq.), MOVER (botão dir.), ZOOM (roda)

PARA MELHOR VER A ESTRUTURA:

1- Selecione Shaders > EDLShader 2- Para remover o efeito: Shaders > Remove

#### PARA VER A COR NATURAL:

1- Clique sobre a nuvem, até aparecer uma caixa amarela. 2- Selecione Options > Selected entity

> - Desligue 'Show Scalar Field' - Lique 'Show Colors'

**PARA VER RESULTADOS ANTERIORES** Deslize a janela de visualização para o lado.

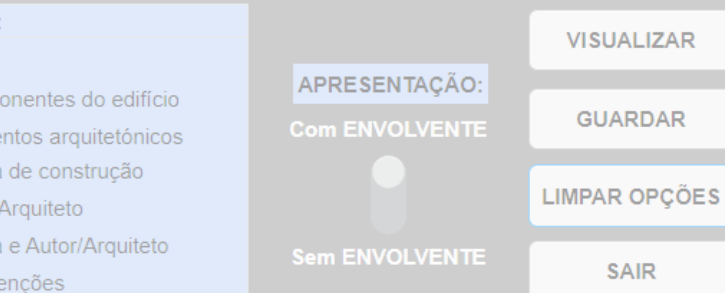

#### **MOSTEIRO DOS JERÓNIMOS**

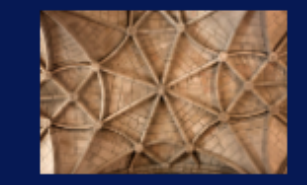

Explore várias visões do Mosteiro através de **um modelo 3D Aceda a variada informação**<br>sobre componentes, épocas, arquitetos e intervenções ocorridas. Para isso:

- 1- Selecione o tema em VER POR
- 2- Escolha as OPÇÕES que aparecem em baixo
- 3- Escolha o modo de APRESENTAÇÃO
- 4- Carregue no botão VISUALIZAR
- 5- Explore o modelo 3D no visualizador
- 6- Antes de nova pesquisa carregue em **LIMPAR OPCÕES**

## **HISTERIA**

Facultar a análise de modelos 3D semânticos de monumentos a um público não geoespacial

## Modelo 3D:

Formato de nuvem de pontos

# No caso de estudo:

Interior da igreja: levantamento TLS com Faro Focus3D X330

Exterior e claustros: levantamento fotogramétrico com Sony 230 alpha (10 Mpx)

Telhados: fotogrametria sobre frames de voo virtual em Google Earth

# Modelo 3D em nuvem de pontos

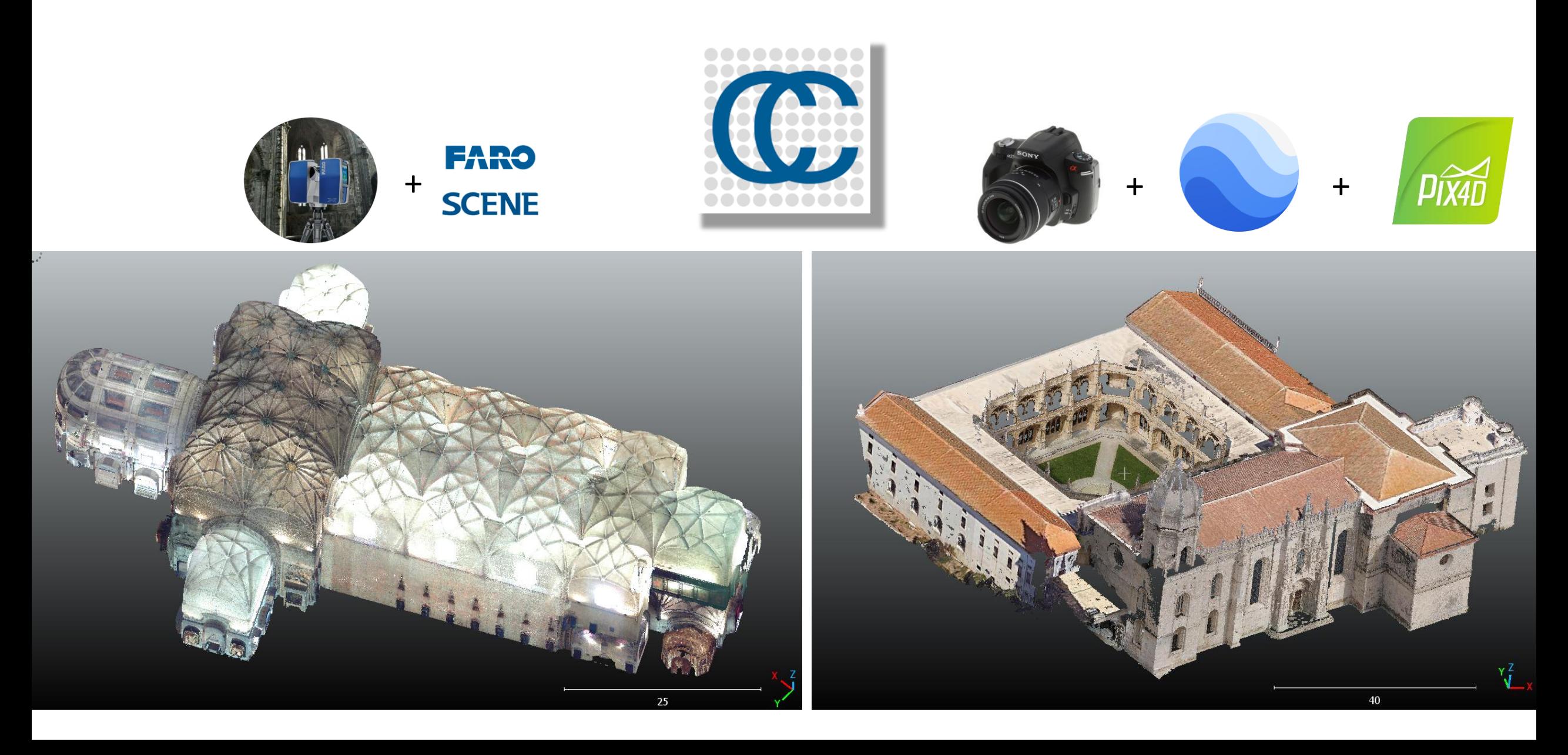

# Modelo 3D em nuvem de pontos

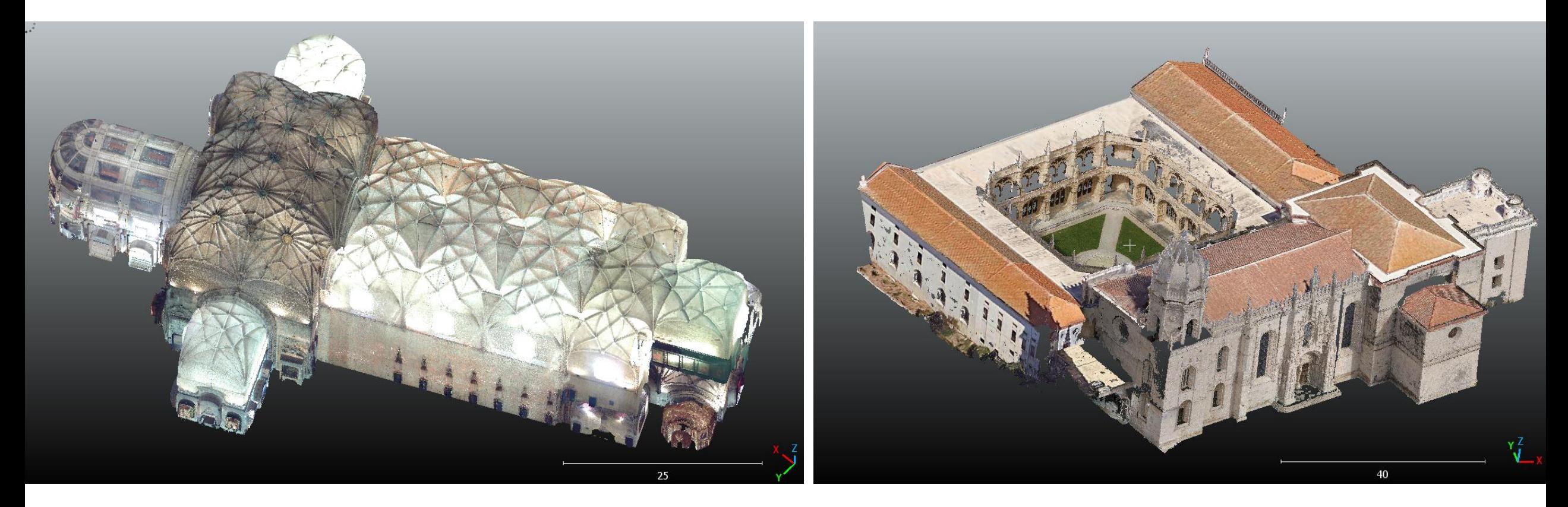

## Níveis de resolução -

- Muito alta– (original)
- Alta  $(5cm)$
- Média (10cm)
- Baixa (30 cm)

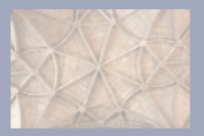

Explore várias visões do Mosteiro através de um modelo 3D. Aceda a variada informação sobre componentes, épocas, arquitetos e intervenções ocorridas. Para isso:

1- Selecione o tema em VER POR 2- Escolha as OPÇÕES que aparecem em baixo 3- Escolha o modo de APRESENTAÇÃO I- Carreque no botão VISUALIZAR 5- Explore o modelo 3D no visualizador 6- Antes de nova pesquisa carregue em **LIMPAR OPCÕES** 

#### **INSTRUCÕES PARA O VISUALIZADOR**

USE O RATO PARA:

RODAR (botão esq.). MOVER (botão dir.), ZOOM (roda)

PARA MELHOR VER A ESTRUTURA:

1- Selecione Shaders > EDLShader 2- Para remover o efeito: Shaders > Remove

#### PARA VER A COR NATURAL:

1- Clique sobre a nuvem, até aparecer uma caixa amarela. 2- Selecione Options > Selected entity

> - Desligue 'Show Scalar Field' - Lique 'Show Colors'

**PARA VER RESULTADOS ANTERIORES:** 

#### **VER POR: VISUALIZAR**  $\Box$ APRESENTAÇÃO: Componentes do edifício **GUARDAR Com ENVOLVENTE** Elementos arquitetónicos Época de construcão **LIMPAR OPCÕES** Autor/Arquiteto Época e Autor/Arquiteto **Sem ENVOLVENTE SAIR** Intervencões

#### **MOSTEIRO DOS JERÓNIMOS**

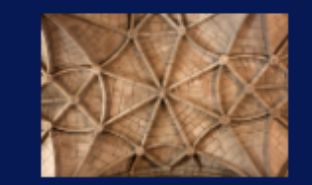

Explore várias visões do Mosteiro através de **um modelo 3D Aceda a variada informação**<br>sobre componentes, épocas, arquitetos e intervenções ocorridas. Para isso:

- 1- Selecione o tema em VER POR
- 2- Escolha as OPÇÕES que aparecem em baixo
- 3- Escolha o modo de APRESENTAÇÃO
- 4- Carregue no botão VISUALIZAR
- 5- Explore o modelo 3D no visualizador
- 6- Antes de nova pesquisa carregue em **LIMPAR OPCÕES**

## **HISTERIA**

Facultar a análise de modelos 3D semânticos de monumentos a um público não geoespacial

## Informação semântica:

SIPA – Sistema de Informação do Património Arquitetónico (DGPC)

Levantamento: informação localizável na igreja e claustros

Criação de Ontologia: classes, suas relações e listas de valores para os atributos

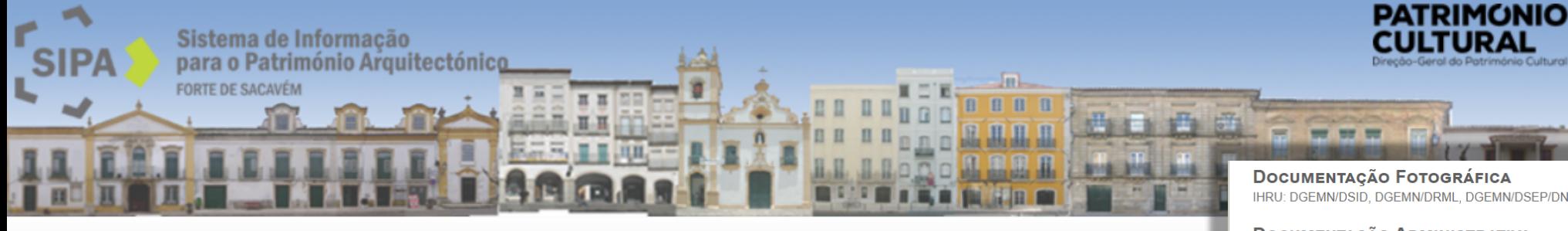

**SIPA** 

de Arr

altura

Braco:

poline

circula

com 1

nervu

Parceiros SIPA

**Recursos** Produtos e Servicos

**Revista Monumentos** 

**Notícias Forte Saca** Agenda

**IPA.00006** 

**REITOTAS** 

### MOSTEIRO DE SANTA MARIA DE BELÉM / MOSTEIRO DOS JERÓNIMOS / **IGREJA PAROQUIAL DE BELÉM / IGREJA DE SANTA MARIA**

Portugal, Lisboa, Lisboa, Belém

Arquitectura religiosa, manuelina (igreja, claustro, sacristia, refeitório), maneirista (capela-mor e forro do transepto), revivalista (remate da torre, antigo dormitório, sala do capítulo) e modernista (ala E do anexo e Biblioteca da Marinha). Convento hieronimita com igreja-salão manuelina (onde se incluem as igrejas matrizes REGISTO ;ma

Edifício e estrutura Edifício Convento / Mosteiro Mosteiro masculino

#### **DESCRIÇÃO**

volum Complexo de planta composta, constituída por dois rectângulos, abarcando duas quadras, a menor contendo o de pla claustro, circundado pela portaria, pelo refeitório, pela sacristia, pela Sala do Capítulo e pela igreja, e a maior por um vasto edifício que inclui o antigo dormitório, adossado a três alas de dois pisos envolvendo pátio rectangular. Volumes articulados de massa horizontal. Coberturas diferenciadas de telhados, terraços e zimbórios. IGREJA: dormit planta longitudinal em cruz latina, composta por corpo da igreja, de três naves, transepto de topos rectilíneos e ábside rectangular. Fachada principal orientada, semi-oculta pela ligação ao corpo sul do anexo através de eleme passagem abobadada em berço sob terraço. Portal em arco polilobado com brasão de armas real pendente do poente fecho e encimado por três nichos separados por pilastras com Natividade, Anunciação e Reis Magos \*2; ladeiam a porta dois nichos com estátuas de vulto de D. Maria de Aragão e Castela e São João Baptista (à direita) e D. Manuel expres l e São Jerónimo (à esquerda) enquadradas por pilastras rematadas por ânforas e contendo nichos que albergam arquite figuras de Apóstolos. A sul avança corpo quadrangular de dois registos, rasgado por janelas de arco pleno e paláci rematado por torre sineira amparada por arcobotantes e coberta por zimbório poligonal. Fachada sul rematada em platibanda; apresenta cinco tramos definidos por contrafortes; dois janelões altos em arco pleno com colunelos de tecnica decoração torsa ladeiam grande pórtico de dois lumes decorado com motivos vegetalistas e grutescos, encimado massa por tímpano historiado; preenchem-no nichos com imagens dos Apostolos, de Profetas e Virgens Mártires, dos quatro Doutores da Igreja, da Virgem dos Reis e de São Miguel. Fachada este, ábside com janelas rectangulares; refletir remate em platibanda com dois cupulins. INTERIOR: três naves antecedidas por coro assente em abóbada uma ú polinervada rebaixada, sustentada por arcos tudor que abrem para as naves, a norte, capela do Senhor dos Passos revestida de talha dourada com quatro pinturas da Paixão de Cristo, a sul, capela baptismal, seguindo-se as arcas vertica tumulares de Luís de Camões e Vasco da Gama. As três naves são à mesma altura, cobertas de abóbada única anular rebaixada, polinervada com combados, assente em oito pilares octogonais esculpidos com grutescos e em mísulas embebidas na caixa murária. A norte rasgam-se dez nichos sobre pequenas portas. O cruzeiro é um espaço unitário janela coberto por abóbada de berço polinervada com combados, provida de arcos torais e formeiros, apoiada em mísulas e nos dois grandes pilares que rematam o corpo da igreja. Transepto revestido por arcossólios com túmulos; nos topos os de D. Sebastião e do cardeal-rei D. Henrique e altares de alabastro com frontais em relevo alusivos a São distint Jerónimo. Arco triunfal ladeado por dois púlpitos de pedra, octogonais, com decoração de grutescos. Capela-mor Renas coberta por abóbada de berco de caixotões de mármore, possuindo lateralmente, as arcas tumulares de D. Manuel I, D. Maria de Aragão e Castela, D. João III e D. Catarina da Áustria, sobre elefantes de mármore. A parede testeira tramos i comi circular, antocontando grando cactário do nrata om forma do tomploto o rovoctimonto com nainóic nintadoc

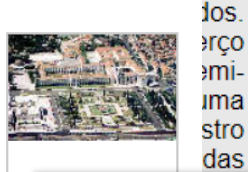

DGPC, Decreto-Lei n.º 115/2012. DR. 1.ª série.

#### **ÉPOCA CONSTRUÇÃO** Séc. 16 / 17 / 18 / 19 / 20

finn.

#### **ARQUITECTO / CONSTRUTOR / AUTOR**

APARELHADOR: Fernando de la Fermosa (1517); Francisco de Benavente (1517); Gonçalo de Castilho (1517); João Gonçalves (1517 - 1523); Pêro de la Rota (1517); Pêro Guterres (1517); Rodrigo de Pontezilha (1517). APONTADOR: Jerónimo Goncalves (1572). ARQUITECTOS: Aquiles Rambois (1867 - 1878); Arnaldo Redondo Adães Bermudes (1896), Baltasar da Silva Castro (1942), Diogo de Castilho (1517), Diogo de Torralva (1519 -1523); Domingos Parente da Silva (1896); Eduardo Augusto da Silva (1884 - 1888); Frederico Henrique George (1983); Giuseppe Cinatti (1867 - 1878); Jerónimo de Ruão (1571); João Antunes (1711); João de Castilho (1517, 1522 - 1523); José A. de Oliveira (1956); Manuel do Couto (1711); Mateus do Couto (1682); Rafael da Silva Castro (1860); Samuel Bennet (1863 - 1865); Rafael de Castro (1879); Rosendo Garcia de Araújo Carvalheira (séc. 19); Teodósio de Frias (1625 - 1631); Valentim José Correia (1863-1865). CANTEIROS: Nicolau Chanterenne (1517). ENGENHEIRO: Raimundo Valadas (1879, 1884). ENTALHADORES: António Rodrigues (1713); Diogo de Sarca (séc. 17); Francisco Lopes Ramalho (1703); José Rodrigues Ramalho (1695, 1698). ESCULTORES: António Augusto da Costa Mota (1880), Filipe de Brias (séc. 17), Giovanni Maria Mosca (séc. 16), José Teixeira Lopes (séc. 19); Oficina dos Della Robbia (séc. 16). MESTRE-DE-OBRAS: Boitaca (1514, 1516); Diogo Rodrigues (1514 -1516); Francisco de Arruda (1514 - 1516). OFICIAL: Pêro de Trilho (1517). ORGANEIROS: António Xavier Machado e Cerveira (1781, 1789): Manuel Machado (1781), OURIVES: João de Sousa (séc. 17), PEDREIROS: António Correia (1571); Diogo Vaz (1625 - 1631); Domingos Guerra (1516); Filipe Henriques (1517); João Gonçalves (1517); Leonardo Vaz (1517): Rodrigo Afonso (1514 - 1523), PINTORES: Abel Manta (séc. 20): Cristóvão Lopes (séc. 17):

IHRU: DGEMN/DSID, DGEMN/DRML, DGEMN/DSEP/DNISP, DGEMN/Arquivo Pessoal de Frederico George

#### **DOCUMENTAÇÃO ADMINISTRATIVA**

IHRU: DGEMN/DSID, DGEMN/DRML, DGEMN/DSARH

#### **INTERVENÇÃO REALIZADA**

1711 - obras gerais de reparação por Manuel do Couto e João Antunes: 1834 - apeamento de 2 púlpitos de madeira: 1881 / 1884 - desaterro, nivelação do terreno e ajardinamento; colocação de caixilhos de ferro nas janelas e de gradeamento defronte da fachada S; 1883 - Substitução da balaustrada do coro-alto e colocação de teia de bronze na cap.-mor; abertura de 2 portas no cruzeiro: para o Claustro e corredor da Sacristia \*5, e de 1 porta deste para o exterior; feitura de acesso ao púlpito do lado do Evangelho através do altar de S. Jerónimo; assoalhamento da Sacristia, Casa-forte e Cartórios; reparação dos arcazes e quadros da Sacristia; substituição de balaústres quebrados na cap. do Santíssimo, construção de pia baptismal; 1919 / 1924 - conservação e restauro do tecto da sala de música; restauro da talha do coro; pavimentação do Claustro e do pátio das Malvas; substituição dos capitéis do anexo e colocação de 10 pecas molduradas e florões nos arcos; beneficiações dos telhados e abóbadas da igreja, impermeabilização do terraço do Claustro; 1927 - reparação dos telhados e abóbadas da igreja; 1928 -Pavimentação do terraço do Claustro; DGEMN: 1930 / 1932 - reparação dos telhados e abóbadas da Igreja e Claustro; reparações e obras no corpo S. (Museu Etnológico Dr. Leite de Vasconcelos); 1934 / 1935 - beneficiação e conservação das fachadas O. e S. da Igreja, reparação de vitrais, torre, sinos, coberturas, pintura de grades das janelas da fachada S., limpeza do terraço do Claustro, 1936 - desobstrução das capelas do coro, demolição e arrecadação dos foles dos órgãos; 1937 - Conservação e beneficiações diversas na Igreja; 1938 - colocação de vitrais nas janelas do lado S. da Igreja, fecho do acesso que ligava a ala N. do Claustro à Casa Pia; demolição de órgãos, corte e recuo do cadeiral, apeamento de 2 portais de cantaria substuindo-os por nichos; 1939 / 1942 conservação e beneficiações diversas na Igreja, Claustro e corpo S.: assentamento de abóbadas, substituição de pedras mutiladas nos arcos divisórios, simplificação geral da fachada do corpo S (varanda, pináculos e corpo central); construção da ligação entre a Igreja e este; lageamento do adro; substituição de telhados; reconstrução de porta e pia do Claustro; desmonte do túmulo de Alexandre Herculano e execução de nova base; 1940 ajardinamento da pc. fronteira ao Mosteiro para a Exposição do Mundo Português; desmontagem de gradeamentos; beneficiação de pavimentos, canalização do claustro; 1941 / 1943 - reconstrução de telhados, abóbadas e paredes do anexo, demolições de construções no pátio N.: 1944 - remoção de um altar para capela nas Caldas da Rainha: 1945 / 1947 - restauro dos vitrais; construção de tecto mudéjar na sala central do anexo e reparação do telhado; arranque de azulejos e seu encaixotamento; lageamento do terraco do Claustro; reparação de coberturas da Igreja; assentamento de pinha de cantaria sobre o terraço do vestíbulo da fachada O; 1948 / 1849 - Ajardinamento do Claustro; 1951 - reparação geral da Sacristia e arcazes; restauro de telas; reparação de vitrais; remoção de inscrições no túmulo de Luís de Camões e reparação do de Alexandre Herculano; 1953 - obras de restauro na Igreja: coberturas da Sala do Capítulo, nave central e capelas do transepto; reparação de vitrais, construção de altares de cantaria na Sacristia e transepto e de rosetas de mármore neste; 1955 / 1957 - Restauros diversos no Claustro, pinturas do cadeiral, azulejos do Refeitório e arcazes; remoção de um órgão do coro; 1958 / 1959 terraplanagens a N. do Mosteiro, revestimento do extradorso da parede N. do Claustro, 1960 / 1962 - continuação dos trabalhos de construção e adaptação do anexo a Museu de Marinha; trabalhos diversos na ala S. (Museu Etnológico); cobertura de pintura do Refeitório por quadro de S. Jerónimo \*6; 1961 - parecer n.º 3089 do pelo Conselho Superior das Obras Públicas, relativo ao novo edifício do museu (Museu Etnológico); 1963 / 1965 - obras em várias dependências do anexo (Museu de Marinha): 1969 - Ala E.: reparações diversas em virtude dos danos

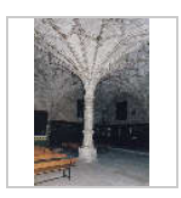

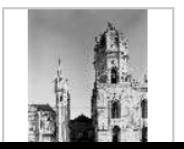

# Ontologia para informação do património

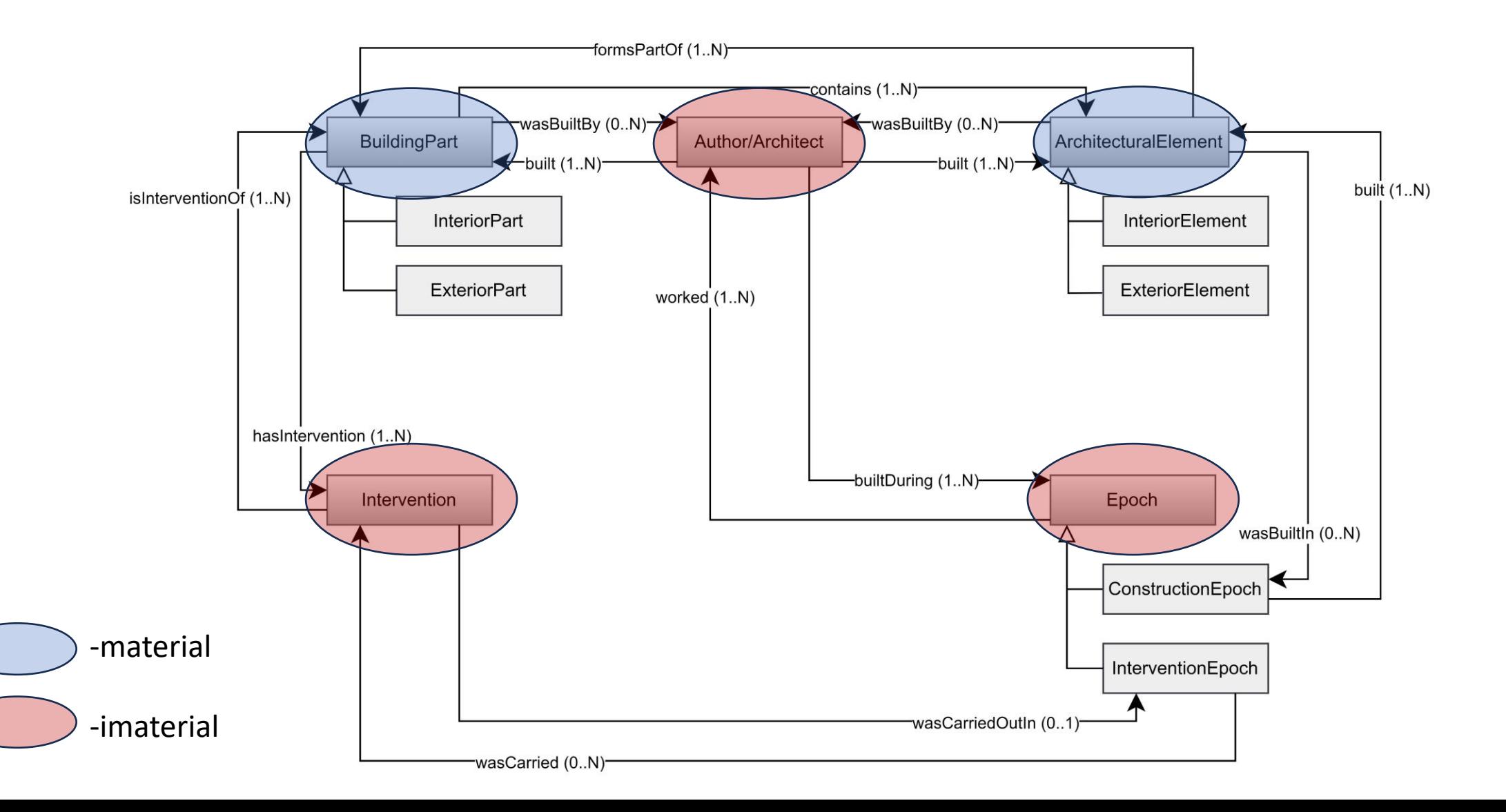

# Classificação das nuvens segundo a Ontologia

Â Domínio de valores: [64-255]

> User defined values para 'Classification' (LAS 1.3 e 1.4 Point Data Record Format 6-10)

- $\hat{\bf{f}}$  63 entidades identificadas (129 códigos por atribuir)
- ontologia e tabela de códigos extensível

#### exemplos de novas classes: ô

- material
- vulnerabilidade a riscos (sismos, inundações, fogo,…).

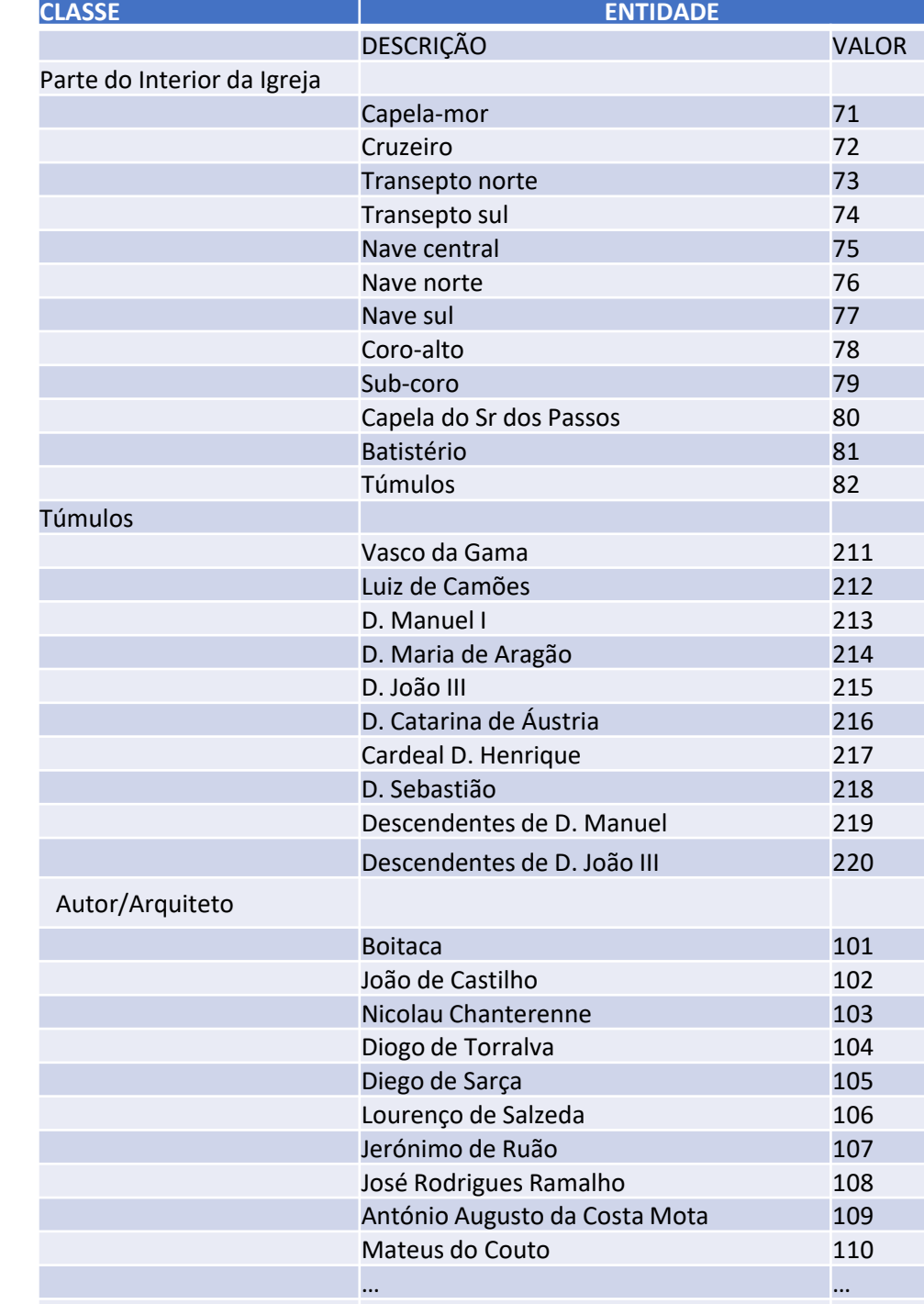

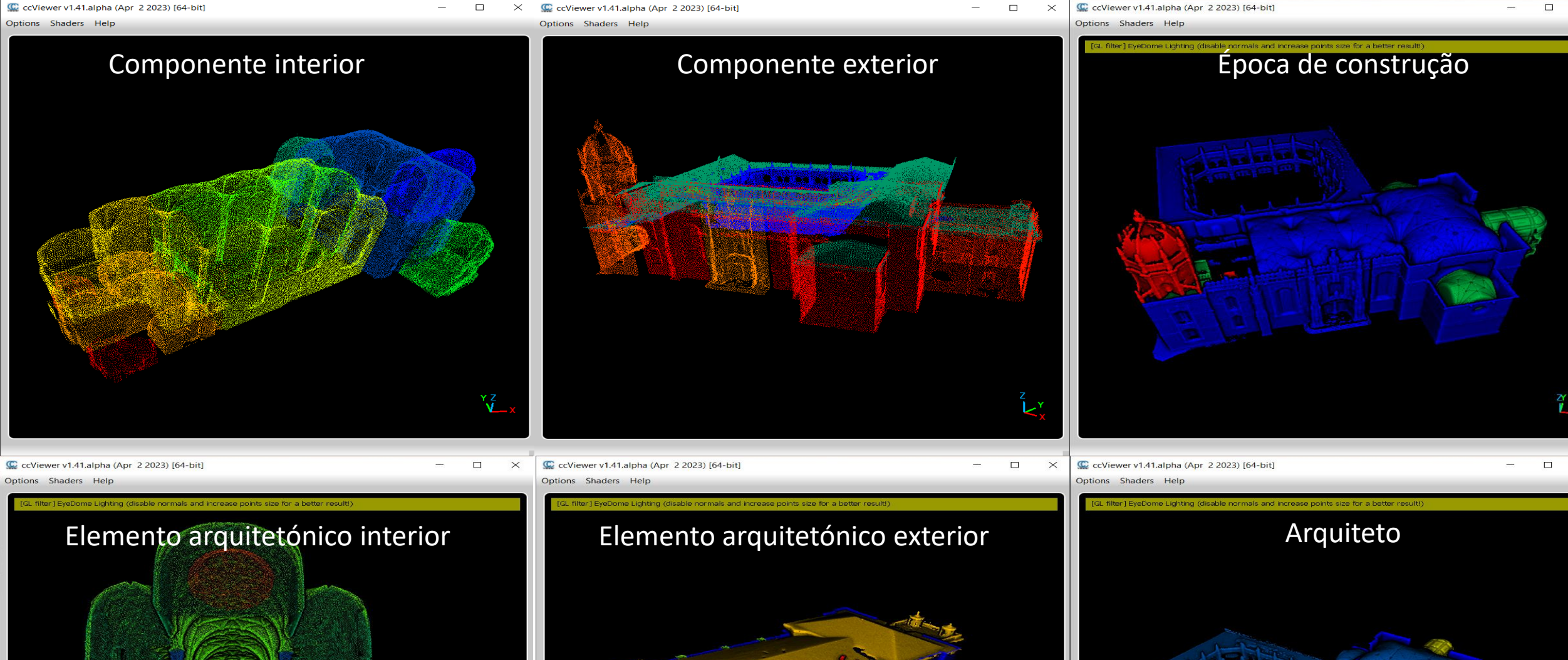

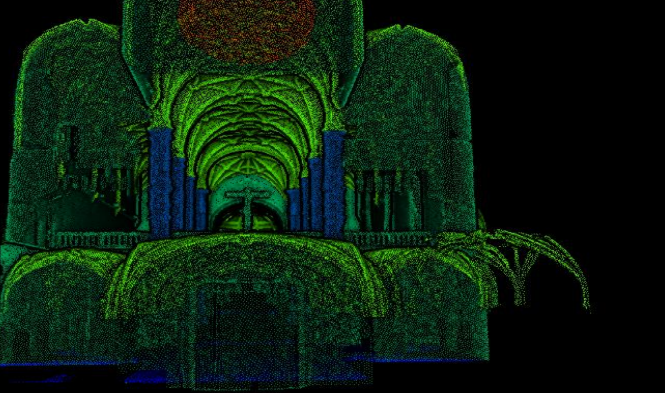

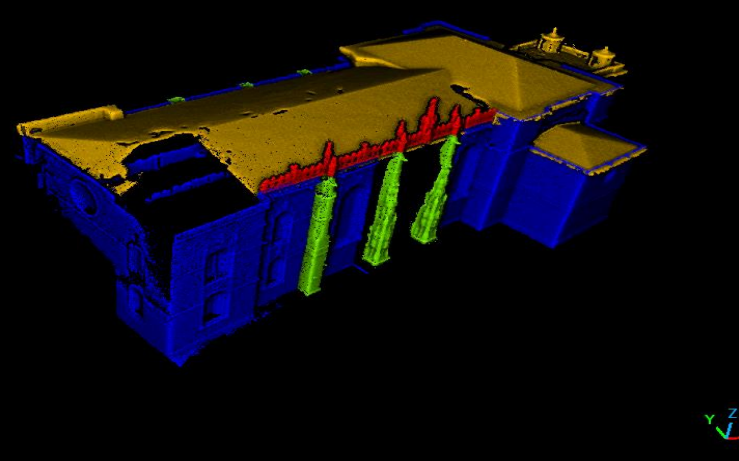

**VER POR:** 

○ Época

◯ Autor/A

 $\bigcirc$  Época

 $\bullet$ 

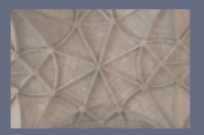

Explore várias visões do Mosteiro através de um modelo 3D. Aceda a variada informação sobre componentes, épocas, arquitetos e intervenções ocorridas. Para isso:

1- Selecione o tema em VER POR 2- Escolha as OPÇÕES que aparecem em baixo 3- Escolha o modo de APRESENTAÇÃO 4- Carreque no botão VISUALIZAR 5- Explore o modelo 3D no visualizador 6- Antes de nova pesquisa carregue em **LIMPAR OPCÕES** 

#### **INSTRUCÕES PARA O VISUALIZADOR**

#### **USE O RATO PARA:**

RODAR (botão esq.), MOVER (botão dir.), ZOOM (roda)

#### PARA MELHOR VER A ESTRUTURA:

1- Selecione Shaders > EDLShader 2- Para remover o efeito: Shaders > Remove

#### PARA VER A COR NATURAL:

- 1- Clique sobre a nuvem, até aparecer uma caixa amarela. 2- Selecione Options > Selected entity - Desligue 'Show Scalar Field'
	- Ligue 'Show Colors'

PARA VER RESULTADOS ANTERIORES: Deslize a janela de visualização para o lado.

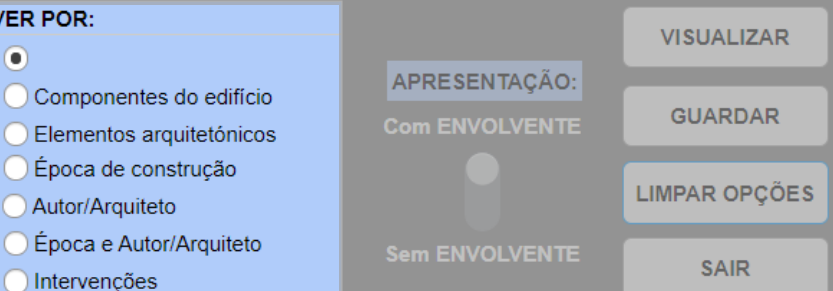

## **HISTERIA**

Facultar a análise de modelos 3D semânticos de monumentos a um público não geoespacial

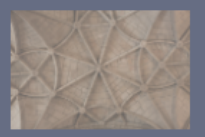

Explore várias visões do Mosteiro através de um modelo 3D. Aceda a variada informação sobre componentes, épocas, arquitetos e intervencões ocorridas. Para isso:

1- Selecione o tema em VER POR 2- Escolha as OPCÕES que aparecem em baixo 3- Escolha o modo de APRESENTAÇÃO 4- Carreque no botão VISUALIZAR 5- Explore o modelo 3D no visualizador 6- Antes de nova pesquisa carregue em **LIMPAR OPCÕES** 

#### **INSTRUCÕES PARA O VISUALIZADOR**

**USE O RATO PARA:** 

RODAR (botão esq.), MOVER (botão dir.), ZOOM (roda)

PARA MELHOR VER A ESTRUTURA:

1- Selecione Shaders > EDLShader 2- Para remover o efeito: Shaders > Remove

#### PARA VER A COR NATURAL:

1- Clique sobre a nuvem, até aparecer uma caixa amarela. 2- Selecione Options > Selected entity - Desligue 'Show Scalar Field' - Lique 'Show Colors'

**PARA VER RESULTADOS ANTERIORES:** Deslize a janela de visualização para o lado.

#### **VER POR: VISUALIZAR**  $^\circ$ APRESENTAÇÃO: Componentes do edifício **GUARDAR Com ENVOLVENTE** Elementos arquitetónicos Época de construcão **LIMPAR OPCÕES** Autor/Arguiteto Época e Autor/Arquiteto **Sem ENVOLVENTE SAIR** Intervenções

## **VER POR:**

o

Componentes do edifício

Elementos arquitetónicos

Época de construção

Autor/Arquiteto

Época e Autor/Arquiteto

Intervenções

## **HISTERIA**

Facultar a análise de modelos 3D semânticos de monumentos a um público não geoespacial

# Na aplicação:

1-Escolha de um tema 2-Escolha de um ou mais itens a visualizar

3-Escolha entre apresentação com ou sem envolvente arquitetónica 4-Visualizar

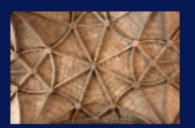

Explore várias visões do Mosteiro através de um modelo 3D. Aceda a variada informação sobre componentes, épocas, arquitetos e intervenções ocorridas. Para isso:

- 1- Selecione o tema em VER POR
- 2- Escolha as OPÇÕES que aparecem em baix<br>3- Escolha o modo de APRESENTAÇÃO
- 
- 4- Carregue no botão VISUALIZAR
- 5- Explore o modelo 3D no visualizador
- 6- Antes de nova pesquisa carregue em **LIMPAR OPÇÕES**

#### **INSTRUÇÕES PARA O VISUALIZADOR**

**USE O RATO PARA:** RODAR (botão esq.), MOVER (botão dir.), ZOOM (roda)

- PARA MELHOR VER A ESTRUTURA:
	- 1- Selecione Shaders > EDLShader 2- Para remover o efeito: Shaders > Remove

#### PARA VER A COR NATURAL:

1- Clique sobre a nuvem, até aparecer uma caixa amarela. 2- Selecione Options > Selected entity - Desligue 'Show Scalar Field' - Ligue 'Show Colors'

PARA VER RESULTADOS ANTERIORES: Deslize a janela de visualização para o lado.

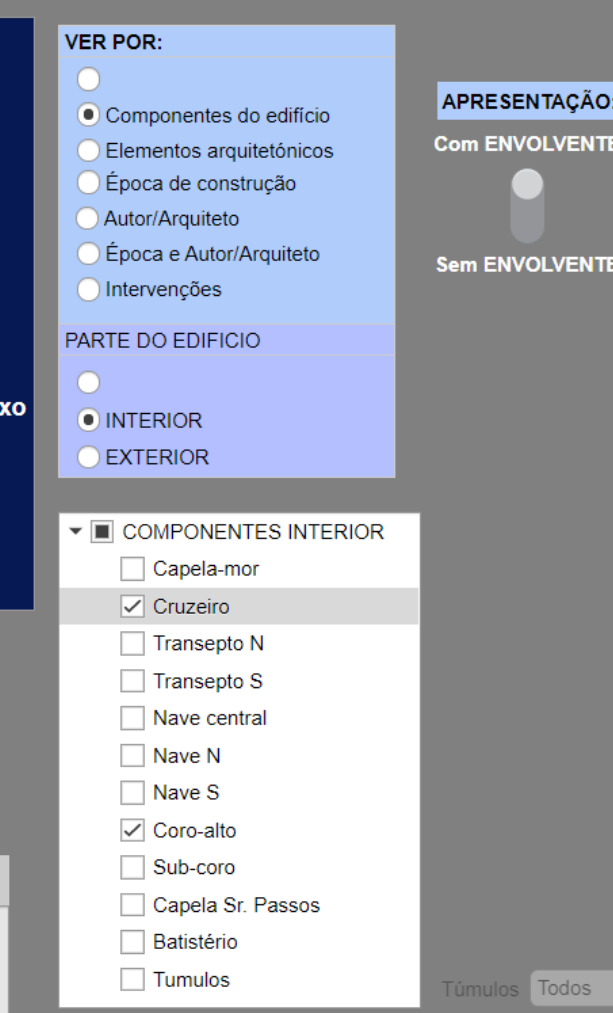

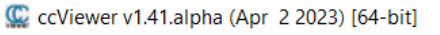

#### Options Shaders Help

**VISUALIZAR** 

**GUARDAR** 

**LIMPAR OPÇÕES** 

**SAIR** 

 $\boldsymbol{\nabla}$ 

[GL filter] EyeDome Lighting (disable normals and increase points size for a better result!)

 $\Box$ 

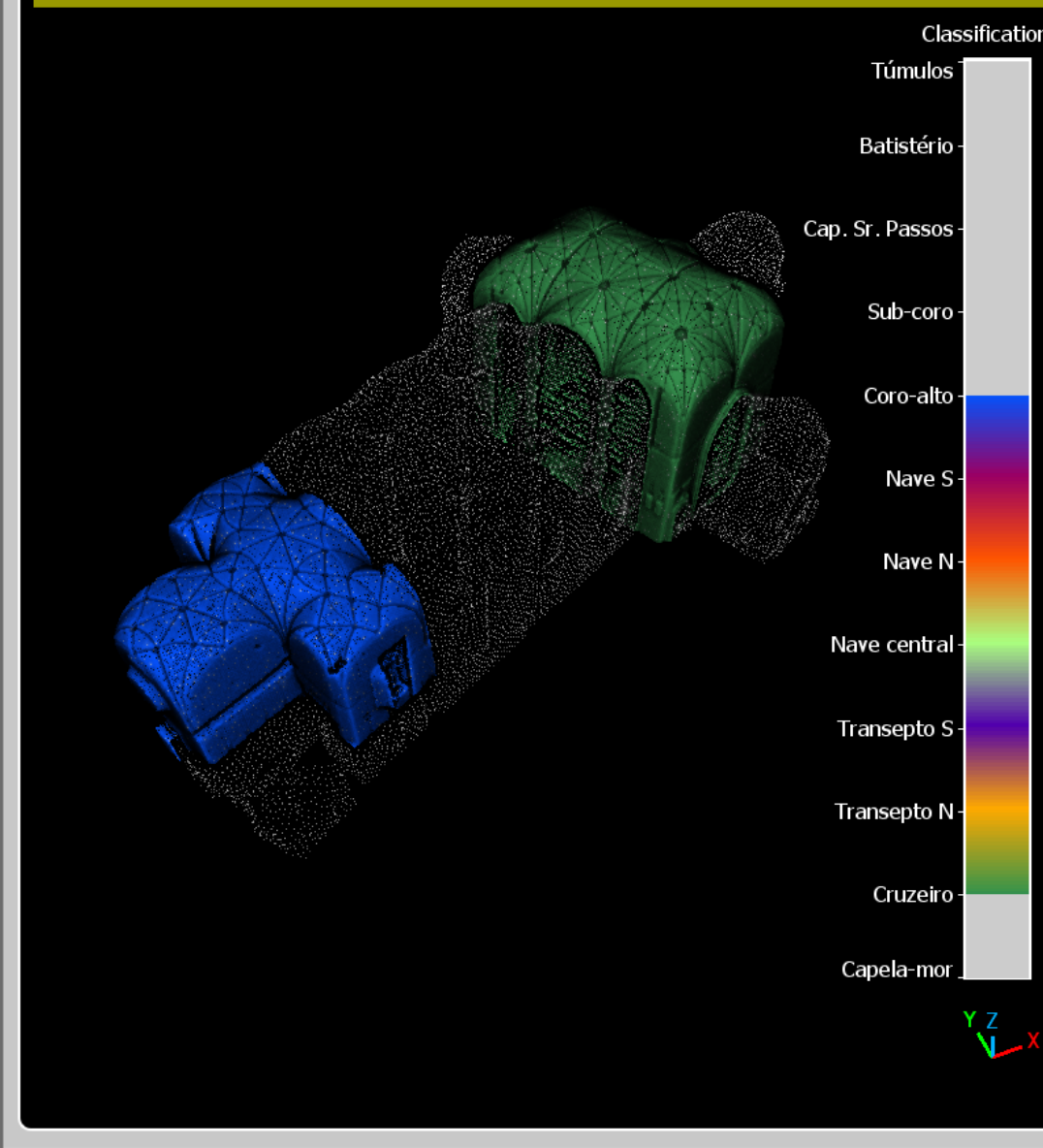

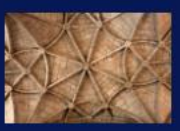

Explore várias visões do Mosteiro através de um modelo 3D. Aceda a variada informação sobre componentes, épocas, arquitetos e intervenções ocorridas. Para isso:

- 1- Selecione o tema em VER POR
- 2- Escolha as OPÇÕES que aparecem em baixo
- 3- Escolha o modo de APRESENTAÇÃO
- 4- Carregue no botão VISUALIZAR
- 5- Explore o modelo 3D no visualizador
- 6- Antes de nova pesquisa carregue em **LIMPAR OPÇÕES**

#### **INSTRUÇÕES PARA O VISUALIZADOR**

#### **USE O RATO PARA:**

RODAR (botão esq.), MOVER (botão dir.), ZOOM (roda)

#### PARA MELHOR VER A ESTRUTURA:

1- Selecione Shaders > EDLShader 2- Para remover o efeito: Shaders > Remove

#### PARA VER A COR NATURAL:

- 1- Clique sobre a nuvem, até aparecer uma caixa amarela.
- 2- Selecione Options > Selected entity - Desligue 'Show Scalar Field' - Ligue 'Show Colors'

**PARA VER RESULTADOS ANTERIORES:** Deslize a janela de visualização para o lado.

#### **VER POR:**

Autor/Arquiteto

ntervenções

 $\odot$ 

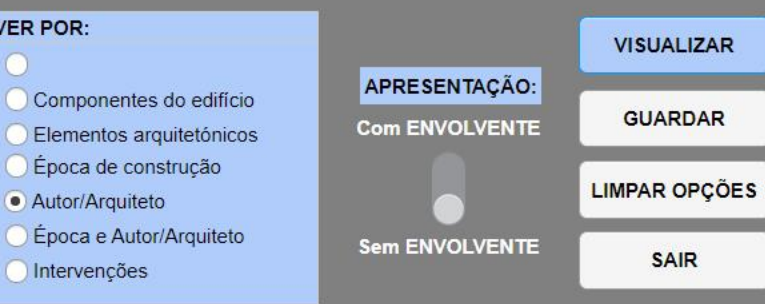

▼ II AUTOR/ARQUITETO Boitaca João de Castilho Diego de Castilho V Nicolau Chanterenne Diogo de Torralva Diego de Sarça Lourenço de Salzeda Jerónimo de Ruão José Ramalho Mateus do Couto

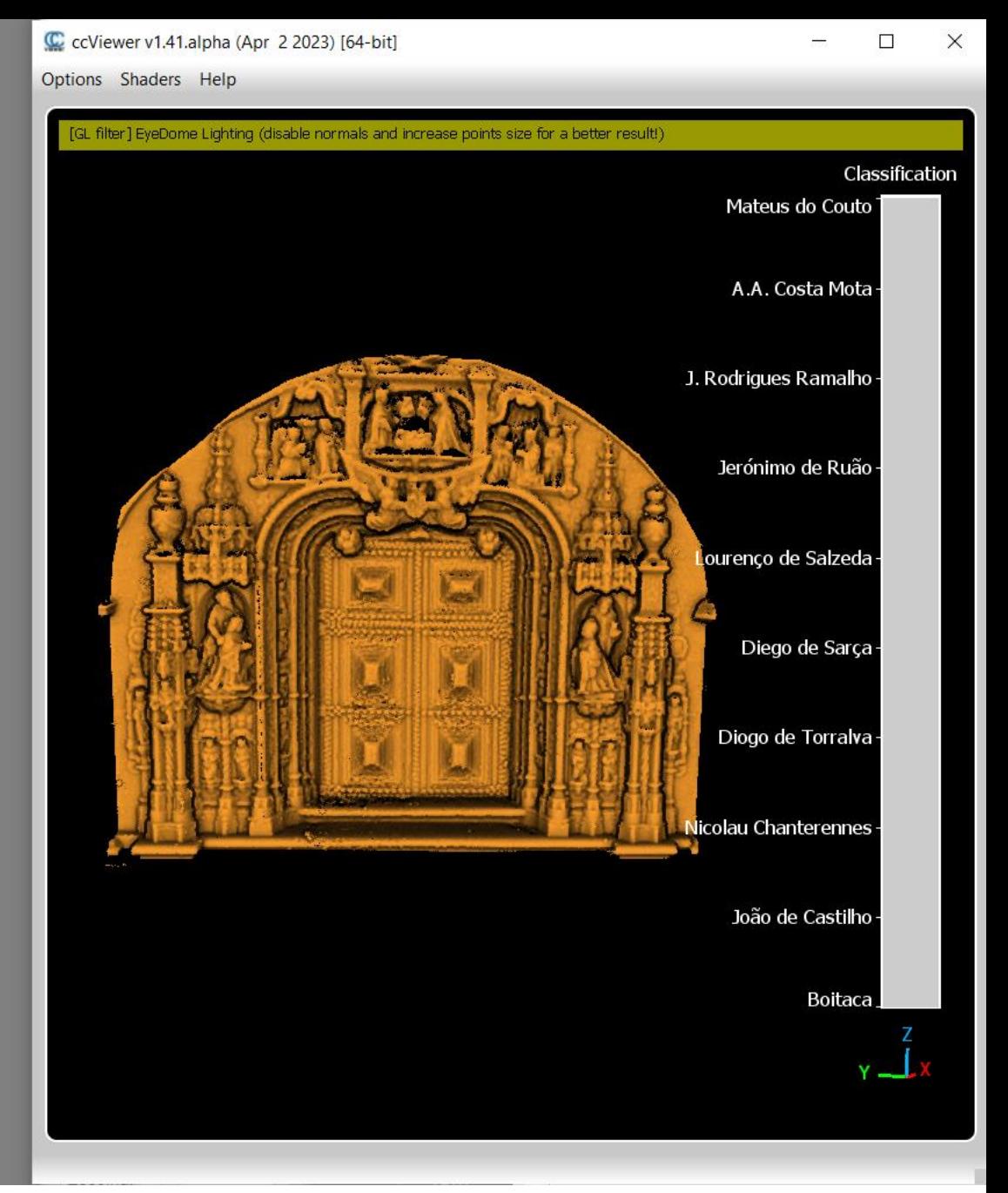

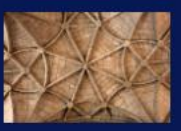

Explore várias visões do Mosteiro através de um modelo 3D. Aceda a variada informação sobre componentes, épocas, arquitetos e intervenções ocorridas. Para isso:

1- Selecione o tema em VER POR

- 2- Escolha as OPÇÕES que aparecem em baixo
- 3- Escolha o modo de APRESENTAÇÃO
- 4- Carreque no botão VISUALIZAR
- 5- Explore o modelo 3D no visualizador 6- Antes de nova pesquisa carregue em
- **LIMPAR OPÇÕES**

#### **INSTRUÇÕES PARA O VISUALIZADOR**

#### **USE O RATO PARA:**

RODAR (botão esq.), MOVER (botão dir.), ZOOM (roda)

PARA MELHOR VER A ESTRUTURA: 1- Selecione Shaders > EDLShader

2- Para remover o efeito: Shaders > Remove

#### PARA VER A COR NATURAL:

- 1- Clique sobre a nuvem, até aparecer uma caixa amarela.
- 2- Selecione Options > Selected entity - Desligue 'Show Scalar Field' - Ligue 'Show Colors'

PARA VER RESULTADOS ANTERIORES: Deslize a janela de visualização para o lado.

#### **VER POR:**

Autor/Arquiteto

O Intervenções

 $\bigcirc$ 

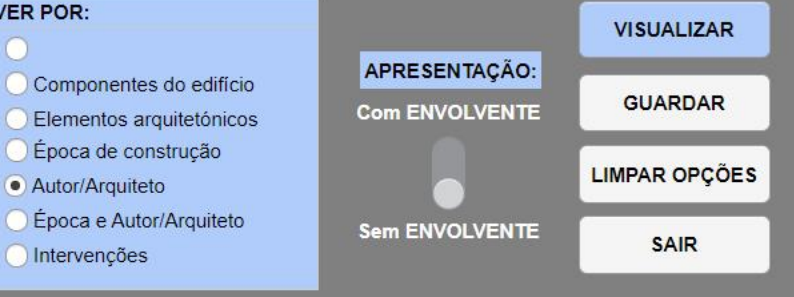

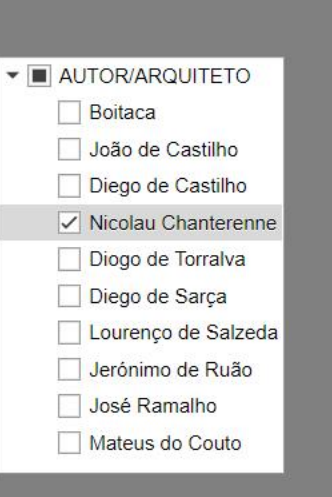

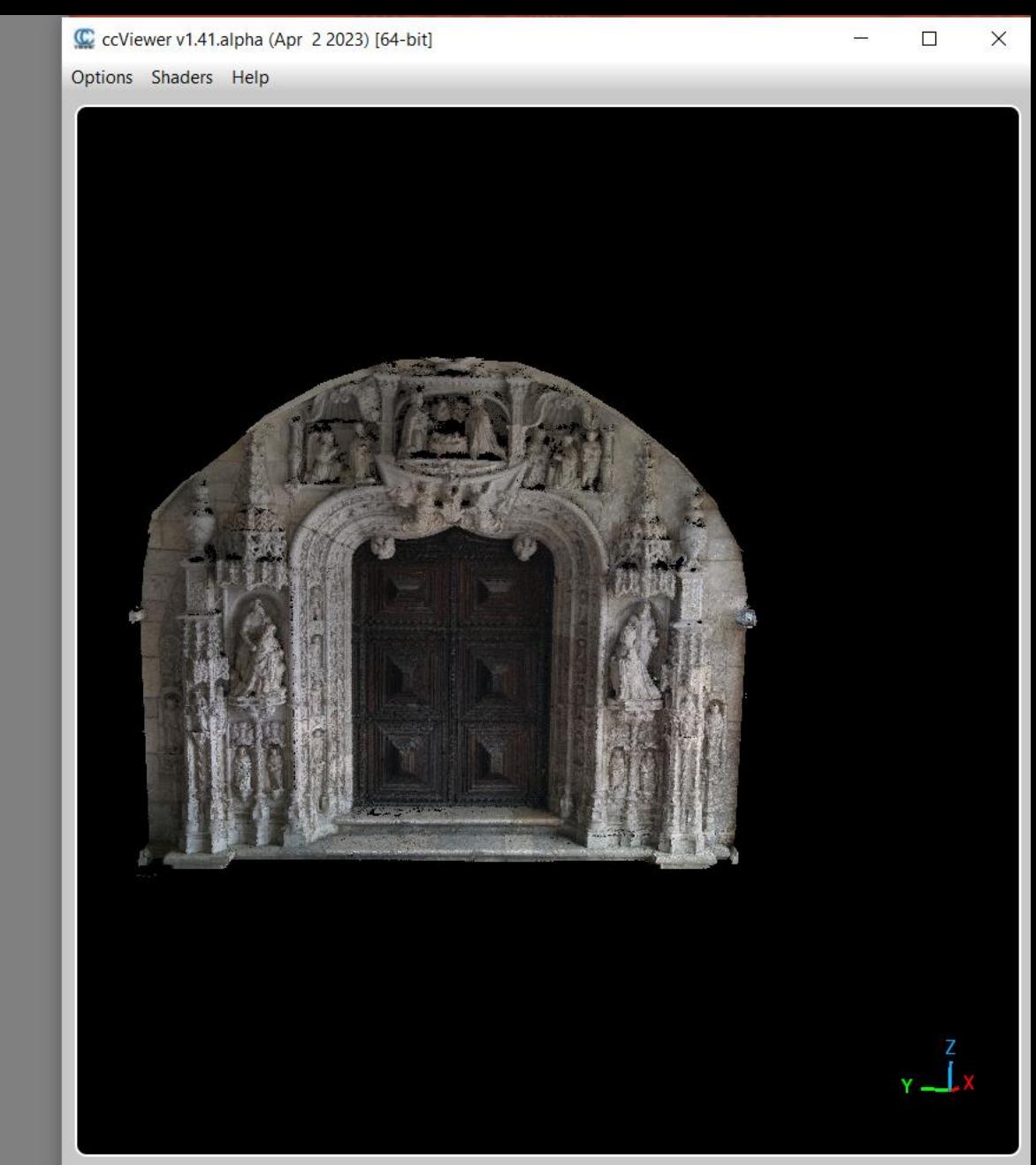

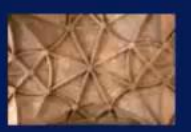

Explore várias visões do Mosteiro através de um modelo 3D. Aceda a variada informação sobre componentes, épocas, arquitetos e intervenções ocorridas. Para isso:

1- Selecione o tema em VER POR 2- Escolha as OPÇÕES que aparecem em baixo 3- Escolha o modo de APRESENTAÇÃO 4- Carregue no botão VISUALIZAR 5- Explore o modelo 3D no visualizador 6- Antes de nova pesquisa carregue em **LIMPAR OPCÕES** 

#### **INSTRUÇÕES PARA O VISUALIZADOR**

#### **USE O RATO PARA:**

RODAR (botão esq.). MOVER (botão dir.), ZOOM (roda)

PARA MELHOR VER A ESTRUTURA: 1- Selecione Shaders > EDLShader

2- Para remover o efeito: Shaders > Remove

#### PARA VER A COR NATURAL:

- 1- Clique sobre a nuvem, até aparecer uma caixa amarela.
- 2- Selecione Options > Selected entity - Desligue 'Show Scalar Field' - Lique 'Show Colors'

PARA VER RESULTADOS ANTERIORES: Deslize a janela de visualização para o lado.

#### **VER POR:**

Época de construção

Autor/Arquiteto

ntervencões

n

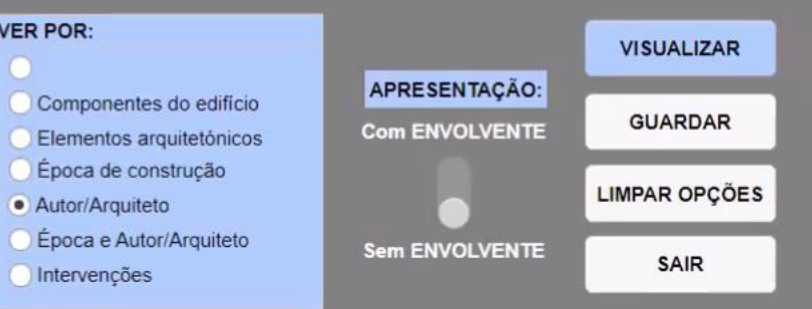

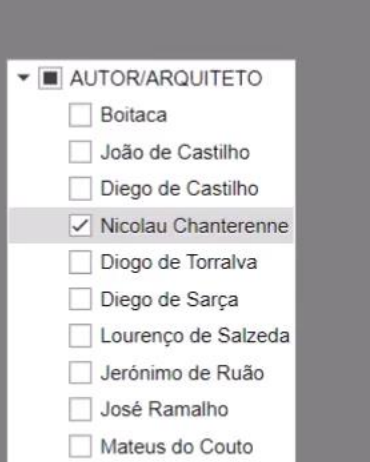

 $\Box$  $\times$ 

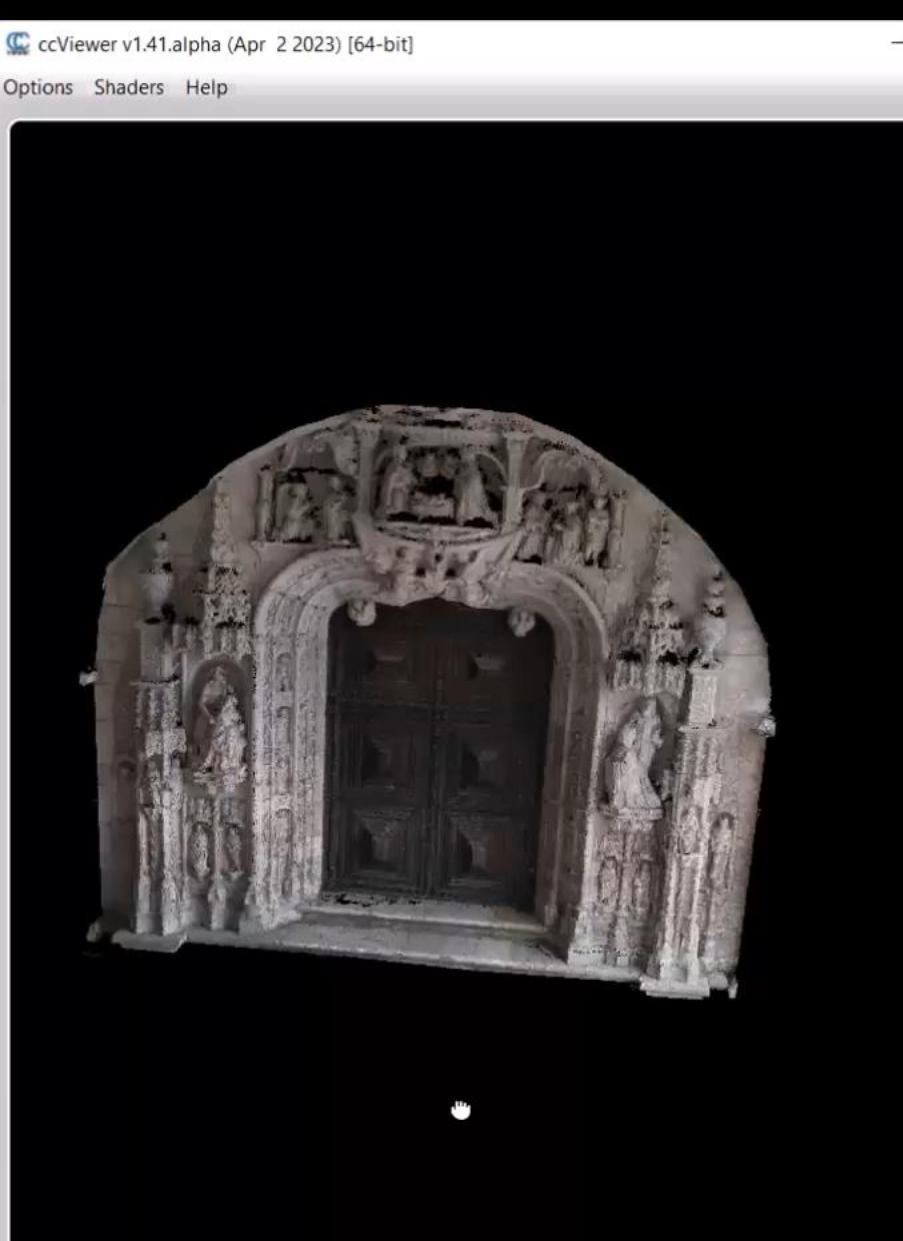

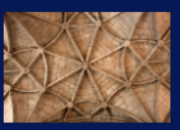

Explore várias visões do Mosteiro através de um modelo 3D. Aceda a variada informação sobre componentes, épocas, arquitetos e intervenções ocorridas. Para isso:

- 1- Selecione o tema em VER POR
- 2- Escolha as OPÇÕES que aparecem em baixo
- 3- Escolha o modo de APRESENTAÇÃO
- 4- Carregue no botão VISUALIZAR
- 5- Explore o modelo 3D no visualizador
- 6- Antes de nova pesquisa carregue em **LIMPAR OPÇÕES**

#### INSTRUÇÕES PARA O VISUALIZADOR

**USE O RATO PARA:** 

RODAR (botão esq.), MOVER (botão dir.). ZOOM (roda)

#### PARA MELHOR VER A ESTRUTURA:

1- Selecione Shaders > EDLShader 2- Para remover o efeito: Shaders > Remove

#### PARA VER A COR NATURAL:

- 1- Clique sobre a nuvem, até aparecer uma caixa amarela.
- 2- Selecione Options > Selected entity - Deslique 'Show Scalar Field' - Ligue 'Show Colors'

PARA VER RESULTADOS ANTERIORES: Deslize a janela de visualização para o lado.

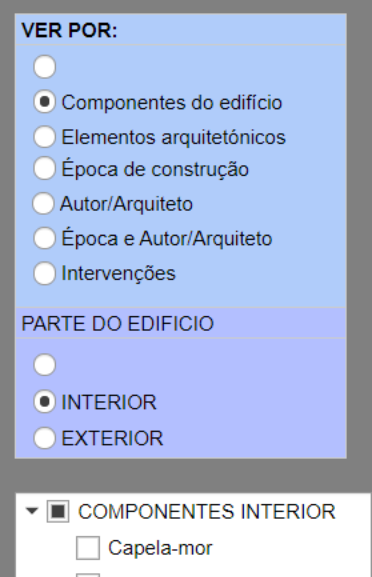

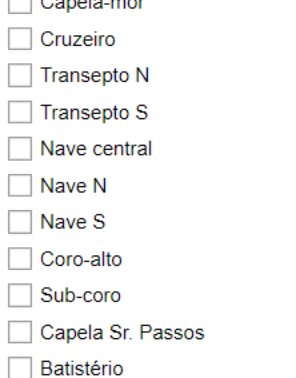

 $\sqrt{ }$  Tumulos

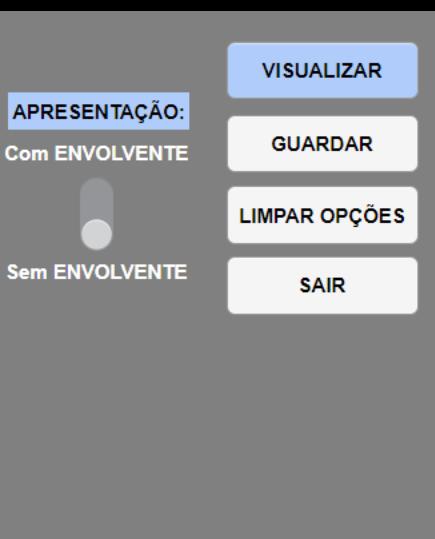

Túmulos D. Sebasti... ▼

#### C ccViewer v1.41.alpha (Apr 2 2023) [64-bit]

Options Shaders Help

# $\Box$  $\times$ (GL filter] EyeDome Lighting (disable normals and increase points size for a better result!)

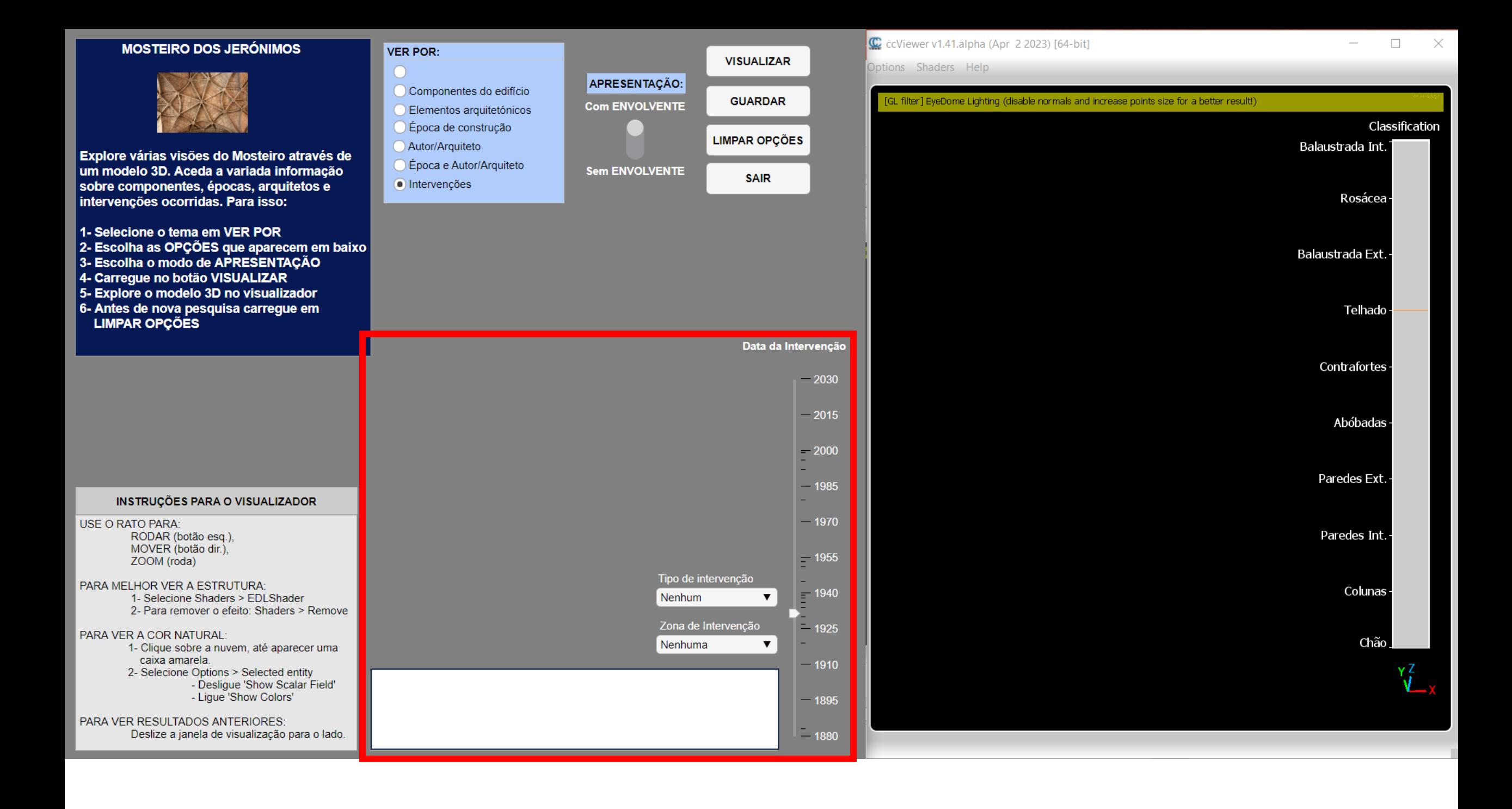

 $\bigcap$ 

 $\bigcap$ 

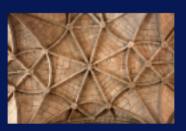

Explore várias visões do Mosteiro através de um modelo 3D. Aceda a variada informação sobre componentes, épocas, arquitetos e intervenções ocorridas. Para isso:

- 1- Selecione o tema em VER POR
- 2- Escolha as OPÇÕES que aparecem em baixo
- 3- Escolha o modo de APRESENTAÇÃO
- 4- Carregue no botão VISUALIZAR
- 5- Explore o modelo 3D no visualizador
- 6- Antes de nova pesquisa carregue em **LIMPAR OPÇÕES**

#### INSTRUÇÕES PARA O VISUALIZADOR

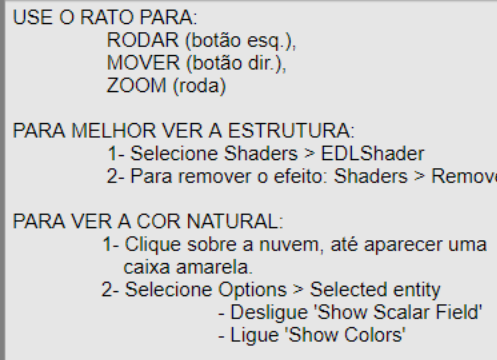

PARA VER RESULTADOS ANTERIORES:

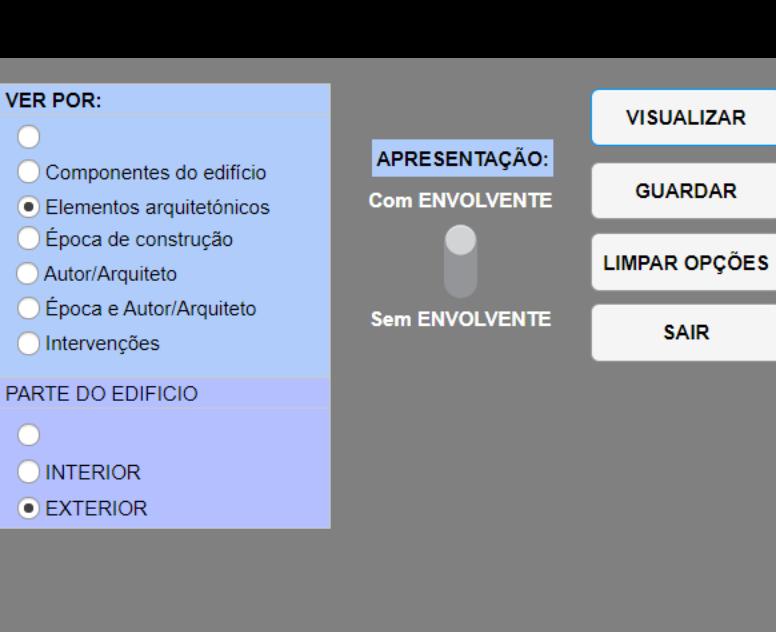

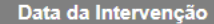

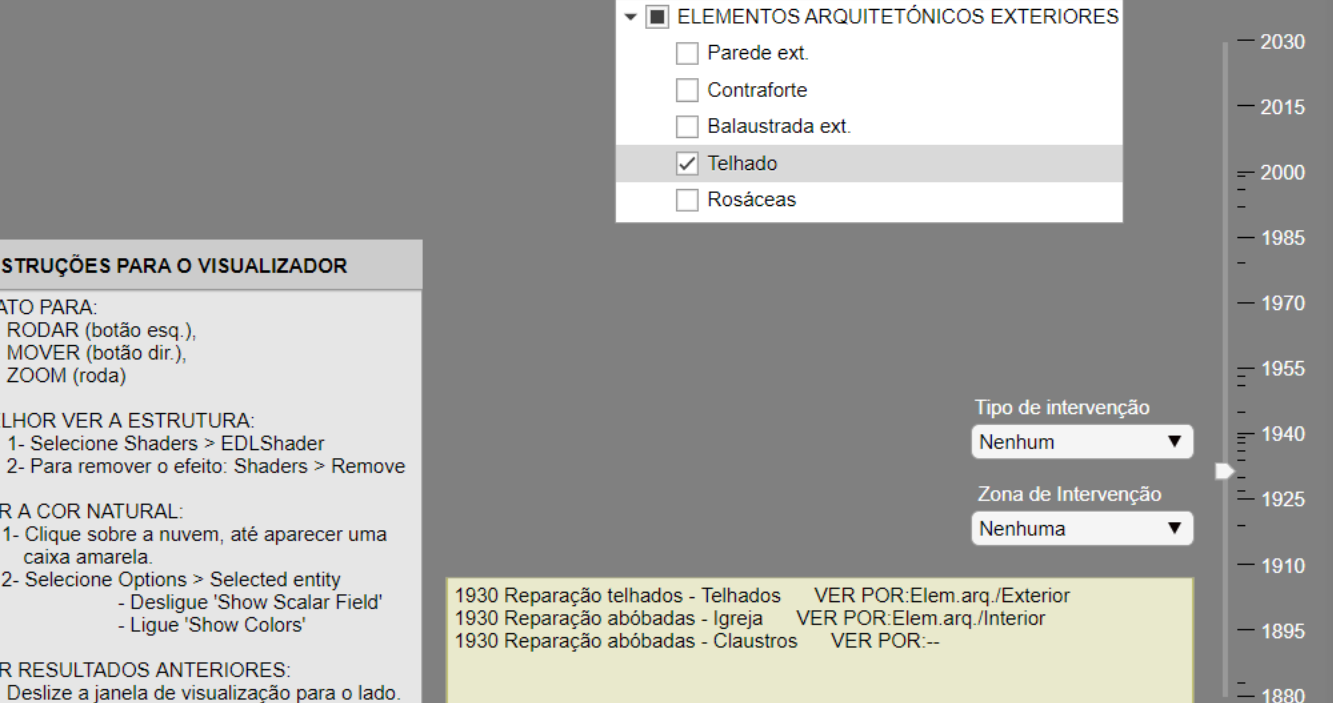

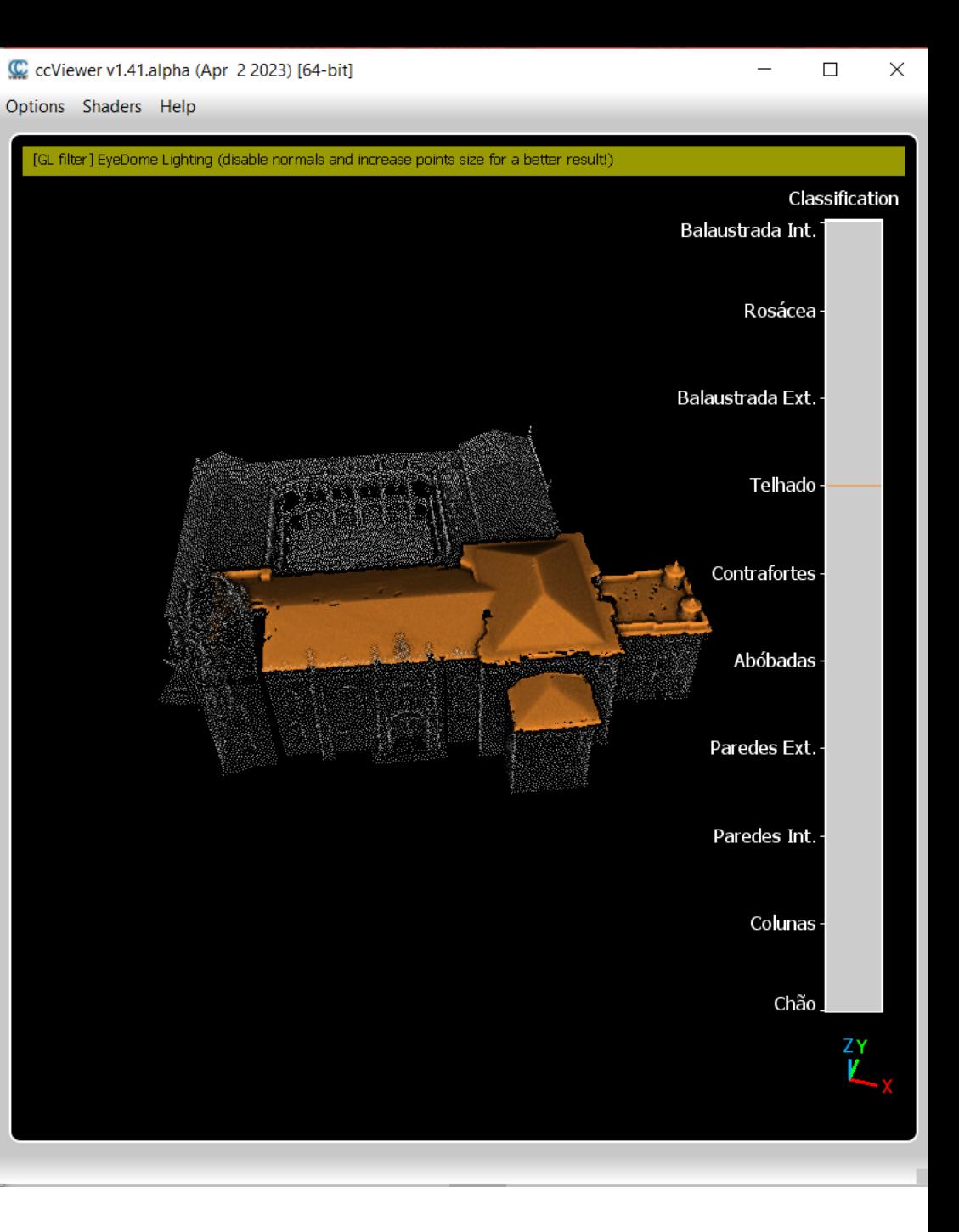

# Desenvolvimento da app HISTERIA

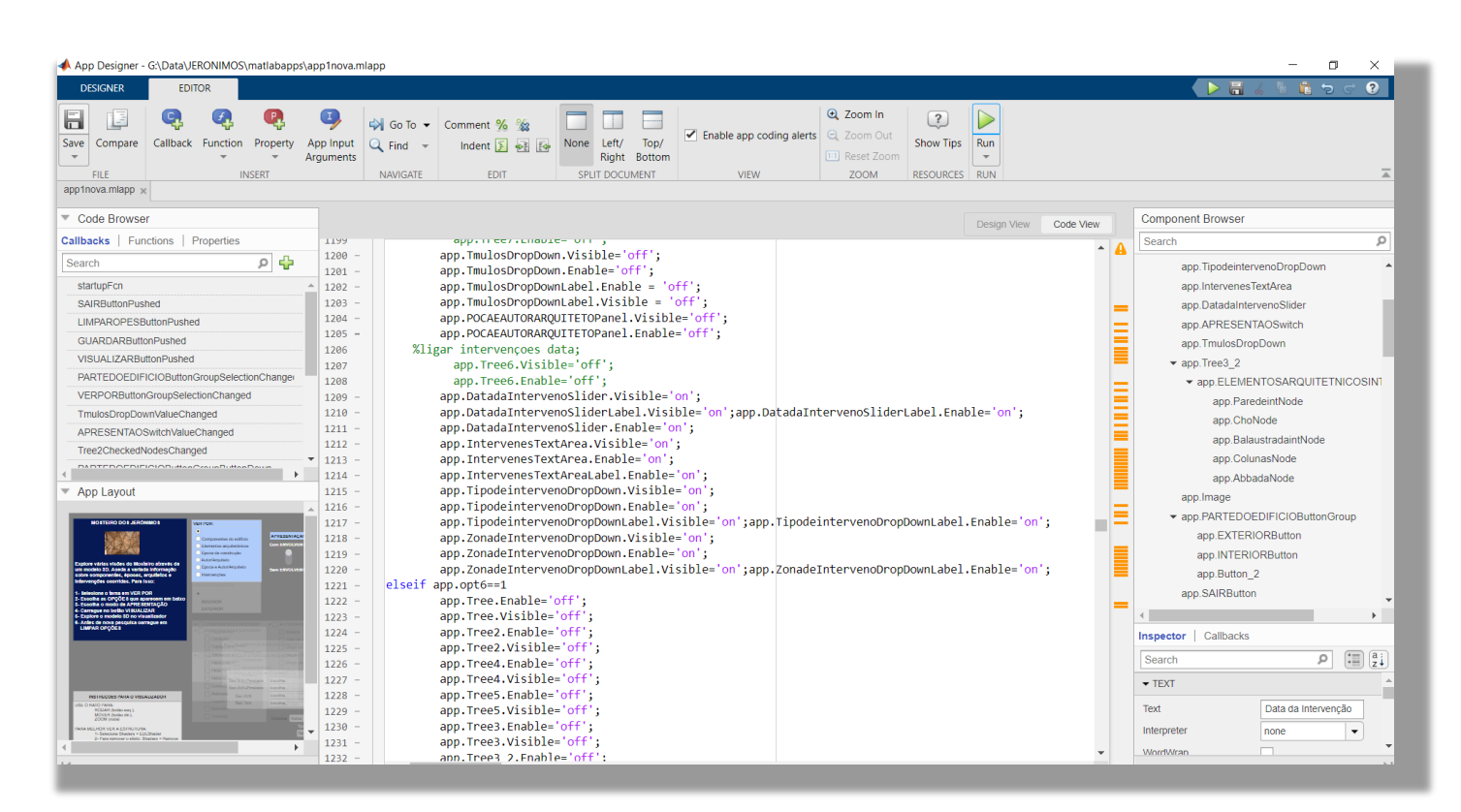

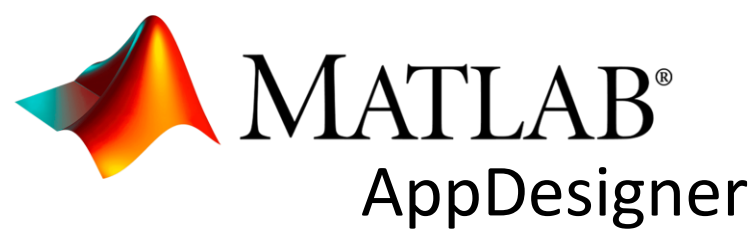

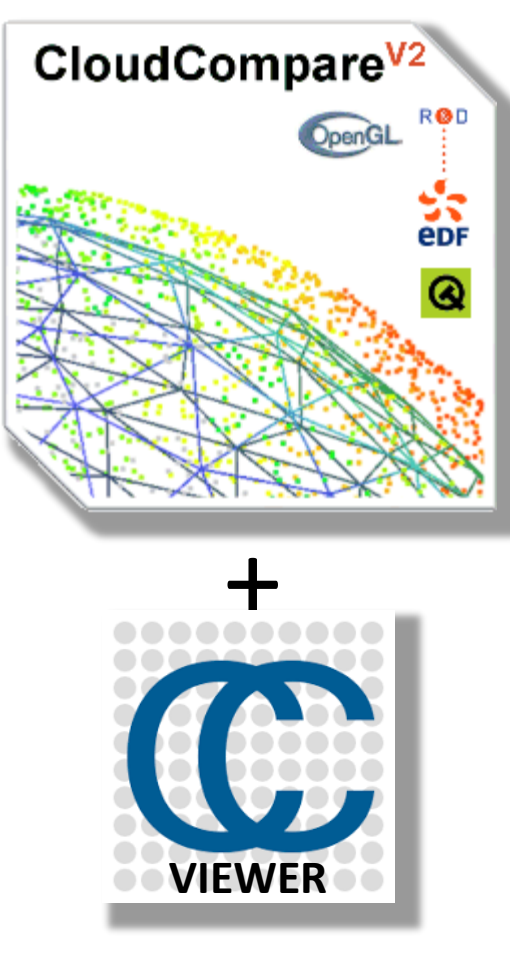

- Filter clouds
- Merge clouds
- Cloud-to-Cloud distance
- Abrir visualizador

# Resumindo: HISTERIA permite a um utilizador:

- fa Aceder a nuvens de pontos de um monumento
- Aceder a informação semântica
- fazer consultas de informação
	- espacial
	- histórica
	- arquitetónica
	- intervenções realizadas
	- cruzada
- Visualizar o resultado das consultas na própria app
- Sem manejar software de processamento de nuvens de pontos
- $\hat{\mathbf{\tau}}$  Sem manejar as pesadas nuvens originais
- fa Sem manejar software BIM
- fa Sem necessitar de dominar SQL para as consultas
- fa Sem necessitar de saltar para visualizadores externos à app.

# OBRIGADA PELA ATENÇÃO !

**EXECUTE PRODUCED TO BE**